This guide provides instructions for quickly getting your Sierra Wireless® AirLink® MP70 router configured and connected. For more information refer to the:

- AirLink MP70 Hardware User Guide
- ALEOS® Software Configuration User Guide for MP70

Both are available for download from the Sierra Wireless web site **source.sierrawireless.com**. Click **sign up** to register for free.

**NOTE:** *Remote ACEmanager™ access is disabled by default for security reasons. If required, enable it remotely using AirLink Management Service or locally using ACEmanager (Services > ACEmanager) and change the default password (Admin > Change Password).* 

### STEP 1 – Register your router in ALMS

Every new AirLink router includes one year of AirLink Complete. AirLink Complete provides access to ALMS (AirLink Management Service), 24x7 Technical Support and hardware warranty. For more information on AirLink Complete, please visit **https://www.sierrawireless.com/products-and-solutions/routers-gateways/airlink-complete/** 

- **1.** Go to **https://sierrawireless.com/complete/register** and log in or sign up for an ALMS account.
- **2.** Register your router following the instructions on the screen. For more information, visit **https://source.sierrawireless.com/airvantage/alms/howto/gettingstarted/**
- **3.** Your router will automatically appear in ALMS in a "Pending" state and activate on power-up (see *STEP 3 Connect and Turn On the Router* on the next page).

# STEP 2 – Install the SIM Cards

- **1.** Use a #1 Phillips screwdriver to remove the SIM card cover.
- **2.** Slide the SIM cards into the SIM card slots until they click into place. By default, the SIM card in slot 1 (the upper slot) is the Primary SIM card. When the MP70 is powered on or reboots, it automatically connects to the network associated with the Primary SIM card.
- **3.** Re-attach the cover.

# STEP 3 – Connect and Turn On the Router

Sierra Wireless strongly recommends that you always ground the chassis using the unpainted mounting hole. For more information, refer to the MP70 Hardware User Guide. A green LED chase may occur when the router is powered on, indicating that the radio module is being configured for your SIM card. The process may take 6–7 minutes. Once the router's radio module is configured for the SIM card, it automatically begins the activation/provisioning process and attempts to connect to the mobile network. This process takes a few minutes. A successful connection is indicated by a solid green Network LED. If the router does not automatically connect to the network, refer to the ALEOS Software Configuration Guide for MP70 (WAN/Cellular chapter).

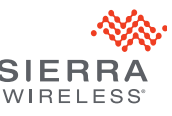

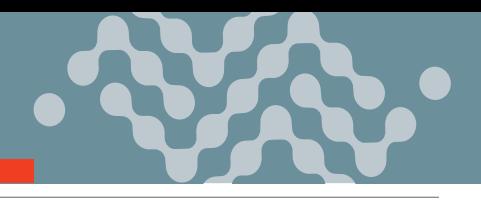

# STEP 3 – Connect and Turn On the Router (continued)

**1.** Connect the Cellular and GNSS antennas. **3.** Connect the Wi-Fi **2.** Connect the Diversity antenna. ada.<br>Bab antennas, if applicable.\*  $\big| \big|$   $\big| \big|$   $\big|$   $\big|$   $\big|$   $\big|$   $\big|$   $\big|$   $\big|$   $\big|$   $\big|$   $\big|$   $\big|$   $\big|$   $\big|$   $\big|$   $\big|$   $\big|$   $\big|$   $\big|$   $\big|$   $\big|$   $\big|$   $\big|$   $\big|$   $\big|$   $\big|$   $\big|$   $\big|$   $\big|$   $\big|$   $\big|$   $\big|$   $\big|$   $\big|$   $\big|$ œ **4.** Connect 9-36 VDC. To operate the router **Immu** l mmm **mm** l mmn l between 7 – 36 V, after startup, launch ACEmanager, go to Services > Power  $\frac{1}{6}$ Management, and adjust the low voltage **5.** Connect a Windows® computer to the router with an Ethernet cable. Grounding pointstandby settings. If applicable, connect devices to the RS-232 port and / or the USB port. Green (GPIO) Optional **With Contact Contact Contact Contact** Contact Contact Contact Contact Contact Contact Conta \* Available only on the Wi-Fi enabled MP70. Note that the state of the Marian School of the Marian Control of the Marian School of the Marian School of the Red (Power) \*\* If not using an AC adapter, Ignition Sense must be connected to

STEP 4 – Configure your AirLink Router AirLink routers can be configured through the following two options:

#### **OPTION A - CONNECT REMOTELY THROUGH ALMS**

This option is recommended when you want to apply a predefined template or to make minor adjustments to the default router configuration.

Using a web browser, log into your ALMS account or visit **https://sierrawireless.com/complete/register**

This option requires the router to be registered (see *STEP 1 - Register your router in ALMS*).

**NOTE:** *Changes made through ALMS can take up to 1 day to take effect (timing of refresh configurable – consult the Software Configuration User Guide for more details).*

### **OPTION B – CONNECT LOCALLY THROUGH ACEMANAGER**

This option is recommended when you need to set up a complex configuration/template that requires multiple instances of trial and error and/or instant feedback.

vehicle ignition or the positive terminal of your power supply.

- **1.** On a computer connected to the router, enter **https://192.168.13.31:9443** in the web browser. The ACEmanager login screen appears.
- **2.** The administrator user name is entered by default. Enter the default password (printed on the label on the unit's base) and click Login. The Status > Home screen appears. **NOTE:** *For system security reasons, please change the default password as soon as possible.*
- **3.** Check the Network State field. It should read Network Ready, which indicates the router is connected to the network. If not, see *STEP 3 - Connect and Turn On the Router*. For more information on configuring your router for power saving, refer to the ALEOS Software Configuration User Guide for MP70.

### **SIERRA WIRELESS CONTACT INFORMATION**

#### **Sales information and technical support:**

Web: sierrawireless.com/company/contact-us *(including warranty and returns)*  Global toll-free number: 1-877-687-7795

#### **Corporate and product information:**

Web: www.sierrawireless.com

International Quick Start Guides available here: **source.sierrawireless.com/resources/airlink/ hardware\_reference\_docs/airlink-international-user-guides/** 

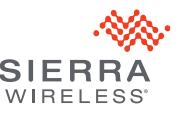